The New Attachment functionality allows you easily attach files and embed links to files in your article. It allows you to attach up to 5 files at once by either dragging the file, choosing a file from your local disk or selecting it from a list of already uploaded files.

## **Attach a file to an article**

- Add or edit the article to which you wish to attach a file
- Click the plus icon in the **Attachment** section
- The popup window **Add Attachments** will open like this:

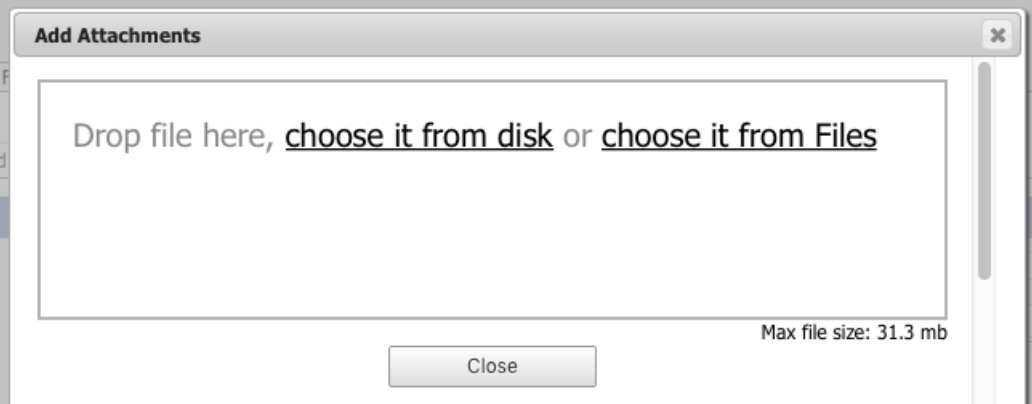

- In this window you can drag and drop a file, choose a file from your local disk or select it from already uploaded files
- If you chose from uploaded files, find the file you want to attach in the popup window and click on the**Attach** icon

Note: When you upload new files using the **Add Attachment** window, the files will be posted to the Files module under the **Attachments** category. This category is inactive by default so files will not appear in the Downloads section of your Knowledgebase.

## **Add an embedded link to a file**

- Add or edit the article to which you wish to add the link
- Highlight the text to be linked
- **Click on the Link to file** icon **in HTML** editor
- Find the file you want to link to in the popup window and click on the**Link** icon on the right

## **Embed a link to an attached file**

- Open the article which has the attached file
- Highlight the text to be linked
- Click on **Link** located to the right of the file name under **Attachments**

## **Tips**

Once you have uploaded files, you can add links to them in your articles, much the same way as you can link to other articles. This allows you to load a file once, but refer to it as many times as you wish.

Article ID: 123 Last updated: 1 Feb, 2017 Updated by: Leontev E. Revision: 1 User Manual v8.0 -> Articles -> Articles -> Attach a file to an article (attachment and embedded link) <https://www.kbpublisher.com/kb/entry/123/>